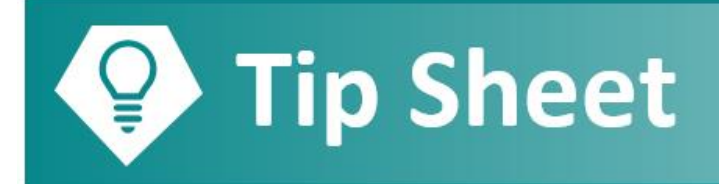

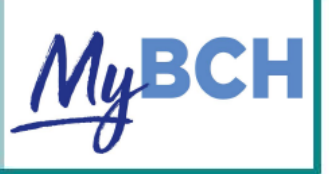

## **Lanza una Consulta por Video**

Podrá empezar su Video Consulta 30 minutos antes de la hora programada siguiendo los siguientes pasos.

## **Inténtalo**

- 1. Ingresa a **my.BCH.org** usando una computadora o a través de la aplicación móvil, *MyBCH,* usando su celular o tableta.
	- ➢ La consulta trabajará mejor si usa una tableta o su celular porque el micrófono, cámara, y bocinas ya están configuradas para usar. Asegúrese que las bocinas estén encendidas y el volumen esté alto.
	- ➢ No podrá usar *Internet Explorer* para la consulta. Tendrá que usar otro buscador como *Chrome.*
	- ➢ Revise que esté apagado el bloqueador de páginas nuevas. Haga **CLIC AQUI** para un guía sobre como permitir nuevas páginas.
	- ➢ Por favor cierre toda las aplicaciones antes de iniciar su Video Consulta.
	- ➢ Le sugerimos poner su celular en "No Molestar" para la consulta, para no perder conexión.
- 2. Antes de su Video Consulta, tendrá que completar su registración electrónicamente (*ECheck-in).*  Tendrá la oportunidad de completar el *ECheck-in* hasta siete días antes de su cita. Seleccione **Iniciar visita** para iniciar la consulta y luego haga clic *ECheck-in* en la siguiente pantalla.

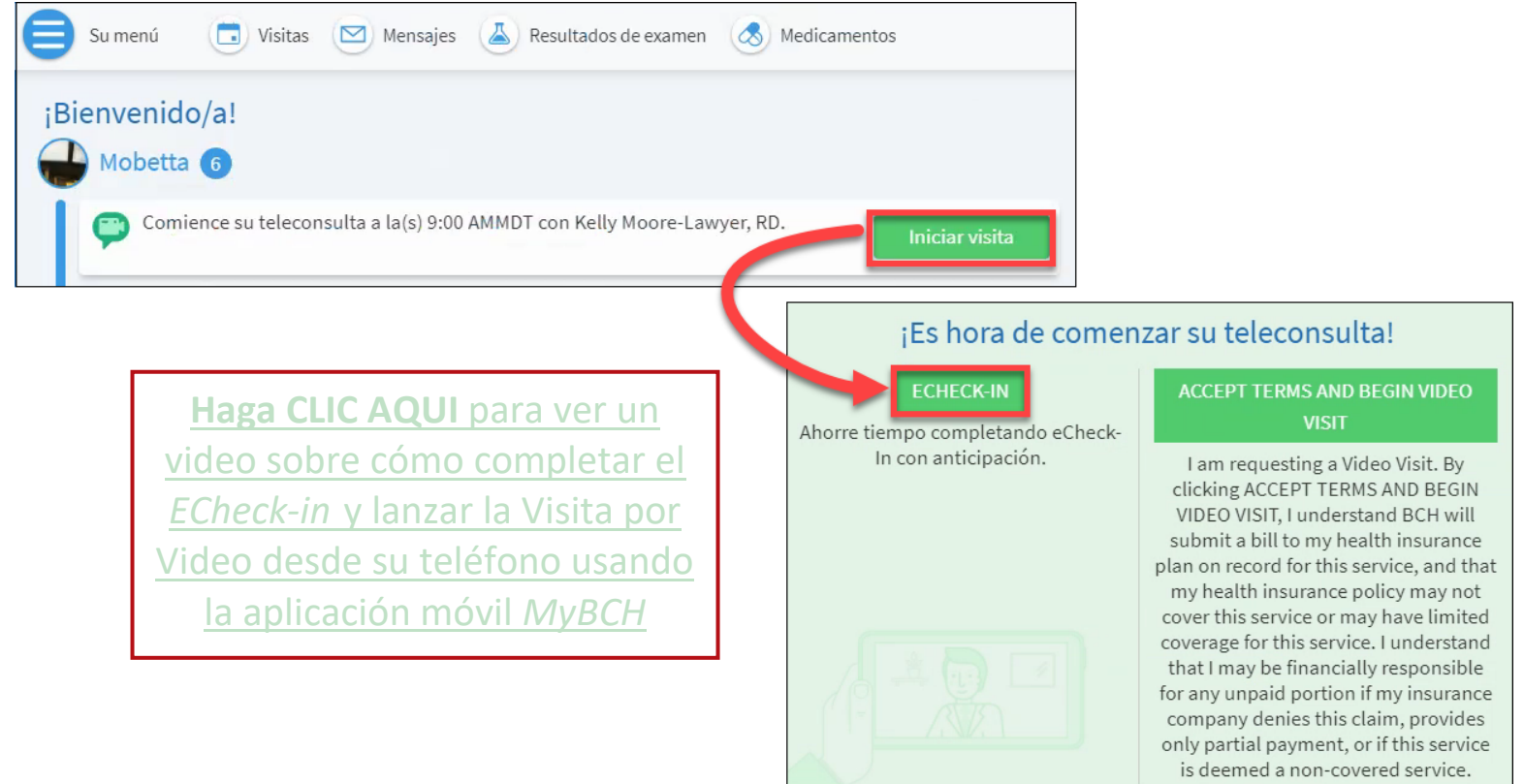

3. Si decide tener su Video Consulta usando la computadora, haga clic **Iniciar visita** en la página de bienvenida de *MyBCH*, hasta 30 minutos antes de su cita programada. Esto le permitirá comprobar que su conexión está funcionando, aunque usted sea la única persona conectada en ese momento.

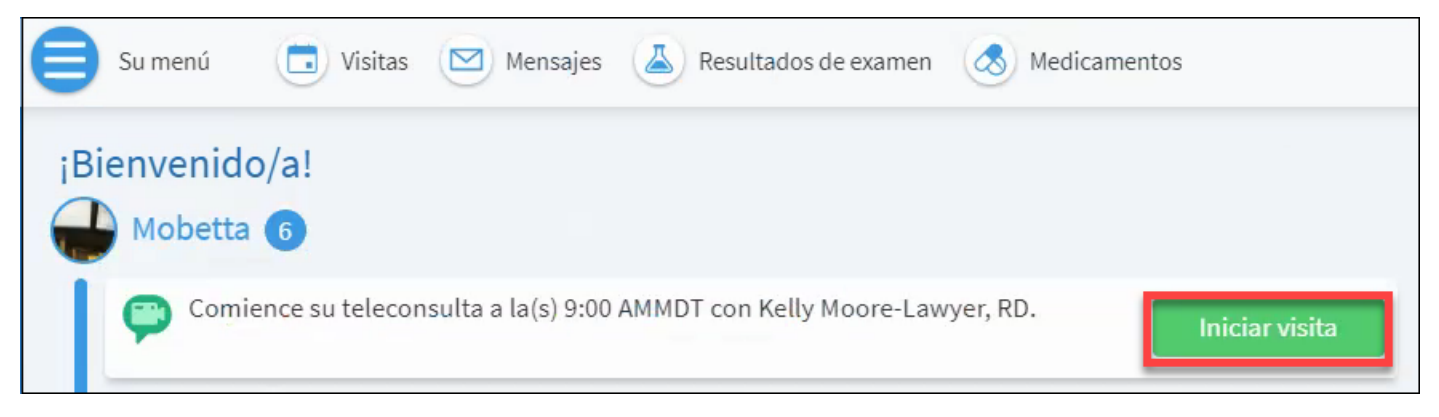

4. Nuevamente, tendrá la oportunidad de completar el *ECheck-in* en caso de que no lo haya hecho. Si ya lo hizo, presione el botón **Acepto Términos e Inicie Video Consulta** *(Accept Terms and Begin Video Visit).*

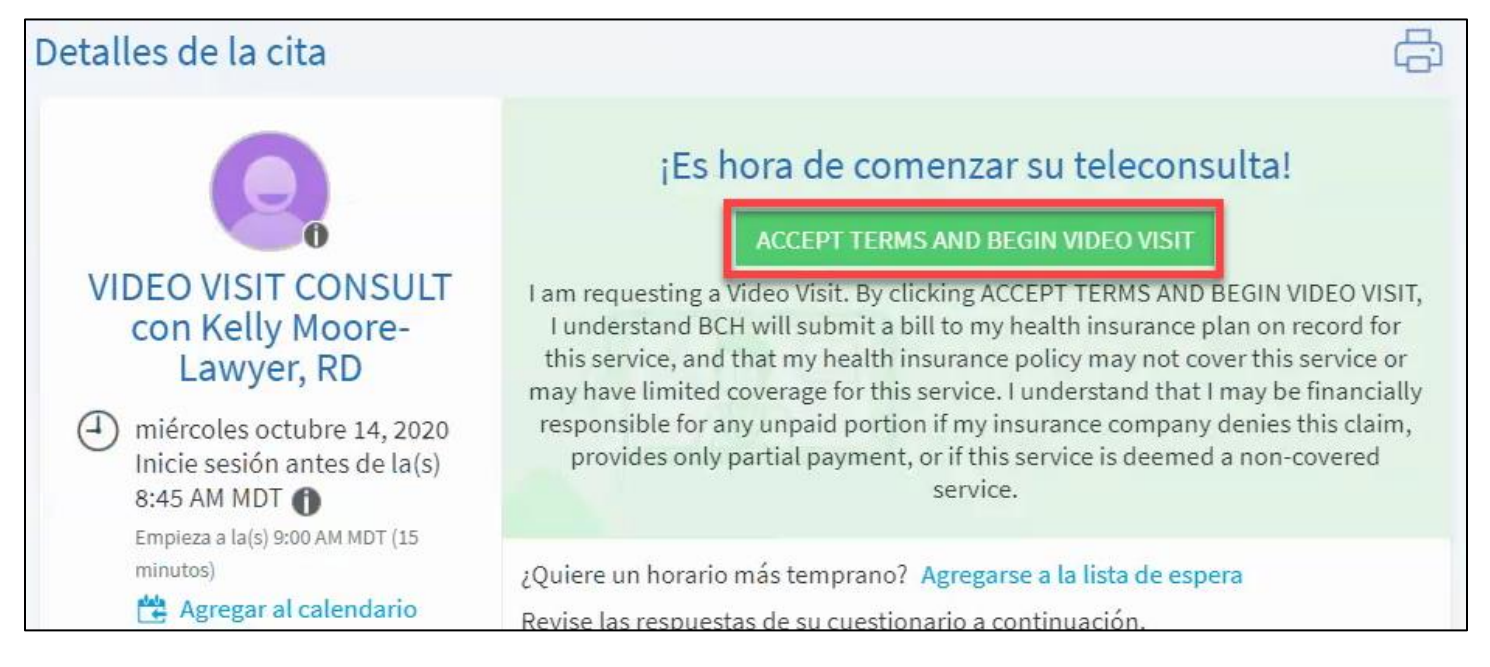

5. Una nueva ventana se abrirá para lanzar el video. Se le solicitará revisar la compatibilidad de su *hardware* y que conceda permiso para accesar el micrófono y la cámara.

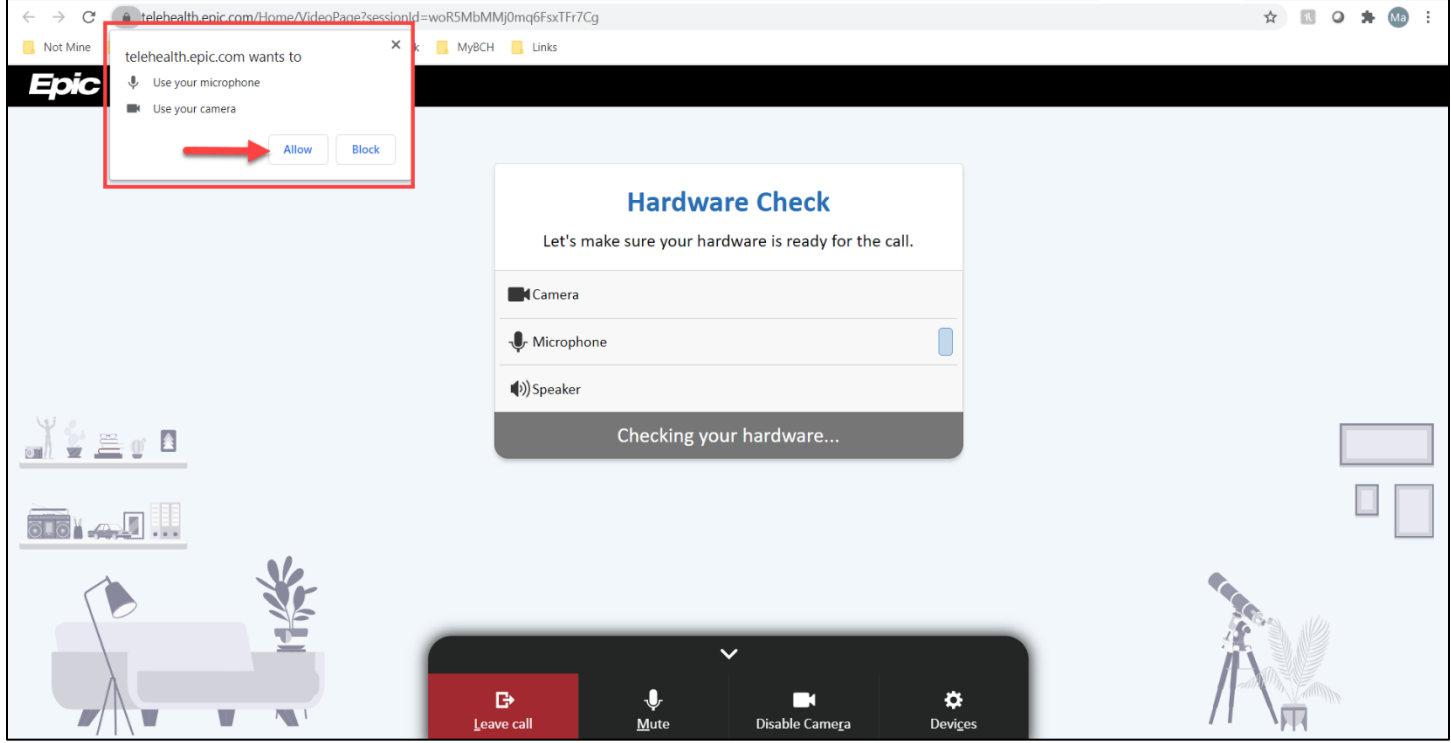

6. Cuando esté listo, oprima el botón *Join Call* para iniciar la consulta. El médico se conectará pronto.

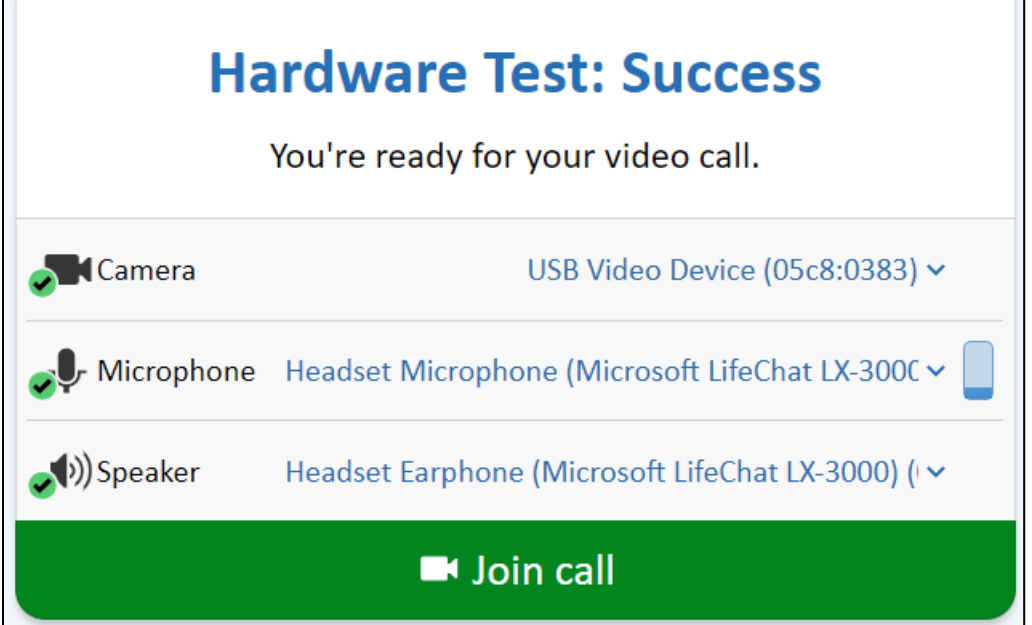

 $\overline{a}$ 

 $\blacksquare$